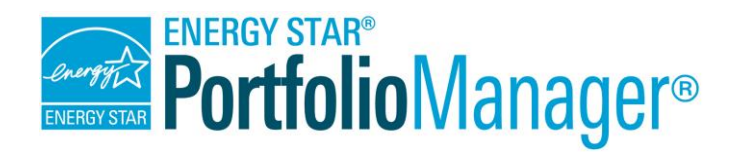

# **Guide de rapports personnalisés dans Portfolio Manager®**

**L'outil ENERGY STAR Portfolio Manager vous aide à mesurer et à suivre la consommation d'énergie et d'eau, la quantité de déchets et de matériaux, et les émissions de gaz à effet de serre de vos bâtiments, et ce, dans un environnement en lignesécurisé.** Vous pouvez utiliser l'outil pour identifier les bâtiments non performants, établir des priorités d'investissement, vérifier les améliorations en matière d'efficacité énergétique et obtenir une reconnaissance pour un rendement énergétique supérieur.

#### *Créer un rapport personnalisé*

- 1. Créez un gabarit de rapport.
- 2. Utilisez le gabarit que vous avez créé pour :
	- a. générer un rapport personnalisé;
	- b. partager votre gabarit;
	- c. demander des données à d'autres.

Le module de rapports dans Portfolio Manager offre une gamme de rapports et de graphiques pour vous aider à visualiser et à partager les mesures de rendement. Ce module comprend des rapports standards qui incluent des mesures populaires, ainsi que des rapports personnalisés qui vous permettent de sélectionner des mesures et des renseignements précis que vous pourrez visualiser sous forme de tableau ou exporter aux fins d'analyses approfondies.

Pour produire un rapport personnalisé, vous devez tout d'abord créer un gabarit de rapport. Vous pouvez ensuite générer votre rapport à des fins de téléchargement ou de partage, partager le gabarit avec d'autres ou utiliser le gabarit pour demander des données à d'autres utilisateurs de Portfolio Manager. La possibilité de demander des données à d'autres utilisateurs est particulièrement pratique dans le cadre des programmes volontaires et obligatoires d'analyse comparative de bâtiments, qui exigent un mécanisme pour recueillir et analyser des données de rendement énergétique d'un grand nombre de propriétés participantes. Ce document vous guidera à travers le processus de création et d'utilisation des rapports personnalisés.

# **Créez un gabarit de rapport**

Commencez par définir l'organisation de base de votre rapport (mesures, périodes de temps, propriétés). Suivez ces étapes faciles :

- 1. Cliquez sur l'onglet **Rapports** et cliquez ensuite sur **Créer un nouveau gabarit**.
- 2. Entrez l'information dans les champs suivants :
	- a. **Nom :** utilisez un nom unique et descriptif pour le gabarit (p. ex. « Gabarit de rapport pour la compétition énergétique XYZ 2019 »).

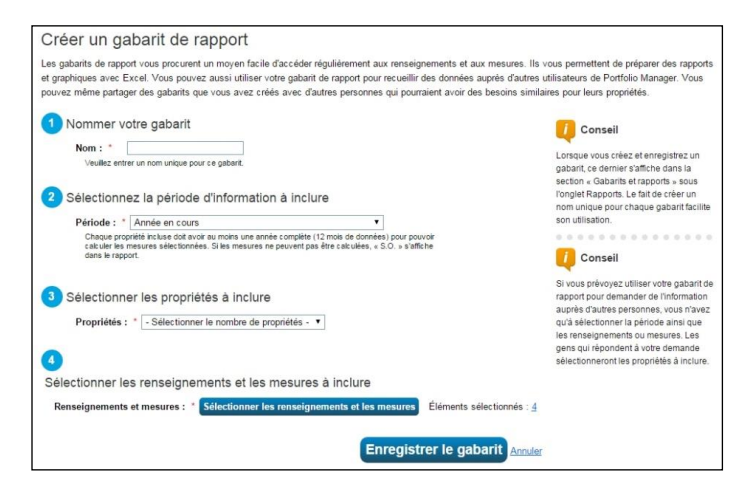

- b. **Période :** sélectionnez une période pendant laquelle générer des données.
- c. **Propriétés à inclure :** sélectionnez une, plusieurs ou toutes les propriétés à inclure dans le gabarit. **REMARQUE :** Si vous sélectionnez **Toutes les propriétés**, Portfolio Manager crée un rapport contenant toutes les propriétés de votre compte à ce moment. Si vous ajoutez de nouvelles propriétés ou si on partage des propriétés avec vous, vous devez mettre le gabarit à jour et sélectionner **Toutes les propriétés** de nouveau pour inclure les nouvelles propriétés.
- d. **L'information et les mesures à inclure :** sélectionnez des mesures parmi les 16 catégories disponibles à inclure dans votre gabarit.
	- i. Cliquez sur **Sélectionner l'information et les mesures** pour voir la liste des mesures disponibles.
	- ii. Cliquez sur une catégorie de mesures et cochez les cases des mesures que vous voulez inclure dans le gabarit. Cliquez sur **Afficher la sélection** en tout temps pour voir les mesures actuellement incluses dans le gabarit.
	- iii. Cliquez sur **Appliquer la sélection** pour finaliser la liste des mesures choisies.

### *Options de périodes*

- **Année en cours :** rend des mesures pour l'année la plus récente pour laquelle chacune de vos propriétés possède une année complète de données pour le type de ressources sélectionné (énergie, eau, déchets). Cela n'a pas à être la même année pour toutes les propriétés.
- **Année de référence :** rend des mesures pour la période de référence établie à l'onglet Objectifs pour chaque propriété individuelle. Vous pouvez établir une date de référence différente selon les types de ressources différents (énergie, eau et déchets).
- **Comparer avec l'année de référence :** rend des mesures pour la période de référence de chaque propriété et une autre année que vous précisez.
- **Comparer avec l'année en cours :** rend des mesures pour l'année en cours de chaque propriété et une autre année que vous précisez.
- **Année en cours par rapport à l'année de référence :** rend des mesures pour l'année en cours de chaque propriété et son année de référence.
- **Année unique :** rend des mesures pour l'année en particulier que vous sélectionnez.
- **Comparer deux années :** rend des mesures pour chaque propriété pour les deux années que vous sélectionnez.
- **Période** : rend des mesures pour chaque propriété selon un intervalle mensuel, trimestriel ou annuel entre la date de début et de fin que vous précisez.

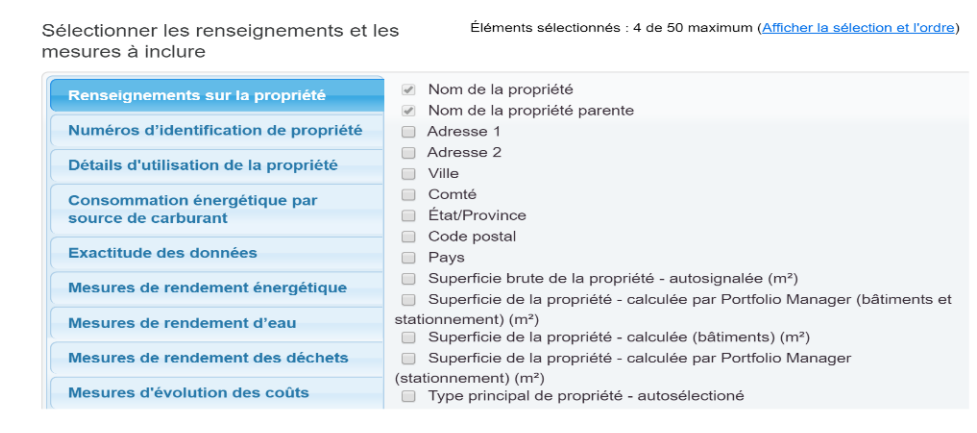

iv. Cliquez sur **Enregistrer le gabarit** pour enregistrer vos sélections. Vous serez redirigé vers l'onglet **Rapports** et vous recevrez une notification indiquant que votre gabarit a été enregistré.

# **Utilisez le gabarit que vous avez créé**

Vous pouvez maintenant utiliser votre gabarit! Votre nouveau gabarit personnalisé apparaîtra dans la section **Gabarits et rapports** de l'onglet **Rapports**. Vous pouvez choisir les options suivantes à partir du menu déroulant **Action** à côté du nom du gabarit.

- **Générer un nouveau rapport :** affichez et téléchargez un rapport selon votre gabarit.
- **Modifier ce gabarit :** changez votre sélection de mesures, de périodes ou de propriétés.
- **Partager ce gabarit :** partagez votre gabarit avec d'autres utilisateurs.
- **Demander des données au moyen de ce gabarit :** utilisez votre gabarit pour demander des données à d'autres utilisateurs.
- **Supprimer ce gabarit :** supprimez votre gabarit si vous n'en avez plus besoin.

#### **Générer et afficher un rapport personnalisé**

Après avoir créé votre gabarit, vous pouvez générer un rapport pour voir les données selon les spécifications définies dans votre gabarit.

- 1. Sélectionnez **Générer un nouveau rapport** à partir du menu déroulant **Action** à côté du nom du gabarit personnalisé. Lorsque le rapport est prêt, un message indiquant que votre rapport a été généré s'affiche dans la section **Gabarits et rapports** au bas de l'onglet **Rapports**. Si un grand nombre de propriétés ou de mesures ont été incluses dans votre gabarit, il se peut que la génération de votre rapport prenne quelques minutes ou plus. Lorsque le rapport est généré, la colonne **Statut** indique « Généré » avec la date et l'heure où le rapport a été produit. **REMARQUE :** Vous n'avez plus à attendre au lendemain pour que de nouvelles données soient incluses dans votre rapport.
- 2. Sélectionnez une option à partir du menu déroulant **Action** à côté du rapport. Vous pouvez afficher le rapport dans Portfolio Manager, le télécharger dans un type de fichier différent (XLS ou XML), modifier votre gabarit, générer un nouveau rapport après avoir modifié votre gabarit, partager votre gabarit, demander des données ou supprimer le gabarit.

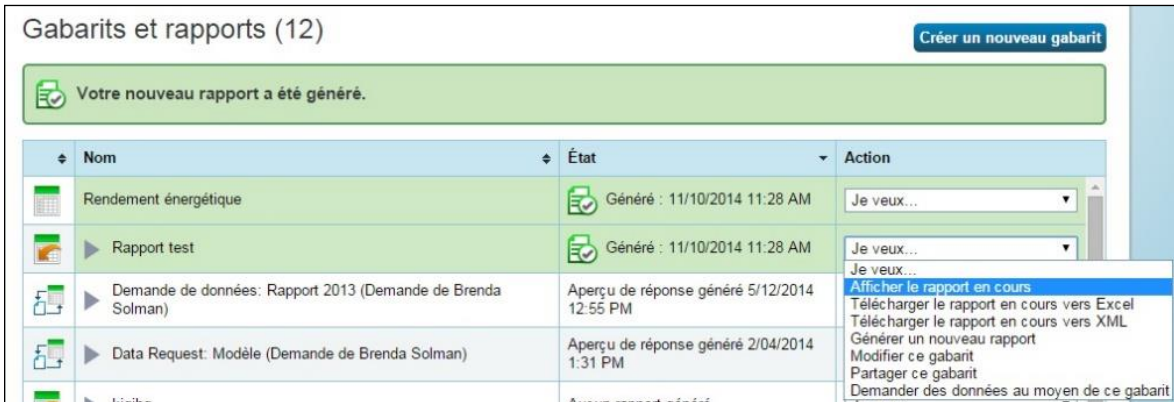

# **Partager votre gabarit**

Vous pouvez partager une copie de votre gabarit de rapport personnalisé avec n'importe lequel de vos contacts auxquels vous êtes connecté, permettant ainsi aux contacts d'utiliser le gabarit pour produire des rapports sur des propriétés faisant partie de leurs propres portefeuilles.

1. Sélectionnez **Partager ce gabarit** à partir du menu déroulant **Action** à côté du tableur désigné. **REMARQUE :** aucune modification subséquente que vous apporterez au gabarit n'apparaîtra dans la copie que vous avez

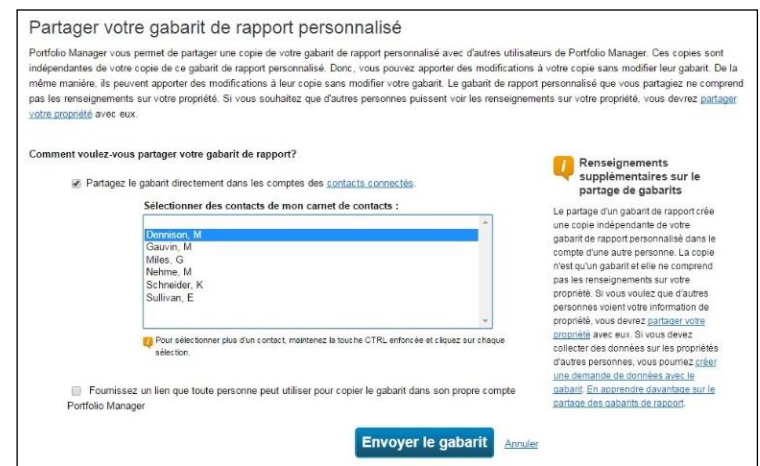

partagée avec les autres. De même, aucune modification que vos contacts apporteront n'apparaîtra dans votre copie du gabarit.

- 2. Sélectionnez les contacts avec qui vous désirez partager votre gabarit, puis cliquez sur **Partager ce gabarit**. (**REMARQUE** : l'option de sélection des contacts ne s'affiche ou ne se déploie que lorsque vous cochez la première case). Rappelez-vous qu'en partageant un gabarit, vous ne partagez pas les données que vous auriez pu inscrire dans votre propre rapport généré à l'aide de ce gabarit.
- 3. Vous pouvez également demander à Portfolio Manager de créer un lien personnalisé qui permet à tout utilisateur de copier le gabarit à son compte. Pour créer le lien, cochez la deuxième case et cliquez sur **Partager le gabarit**. Portfolio Manager crée un lien unique dans la partie supérieure de l'onglet **Rapports** que vous pouvez copier et coller dans un courriel pour le transmettre à des utilisateurs avec qui vous n'êtes pas connectés.

# **Demander des données à d'autres**

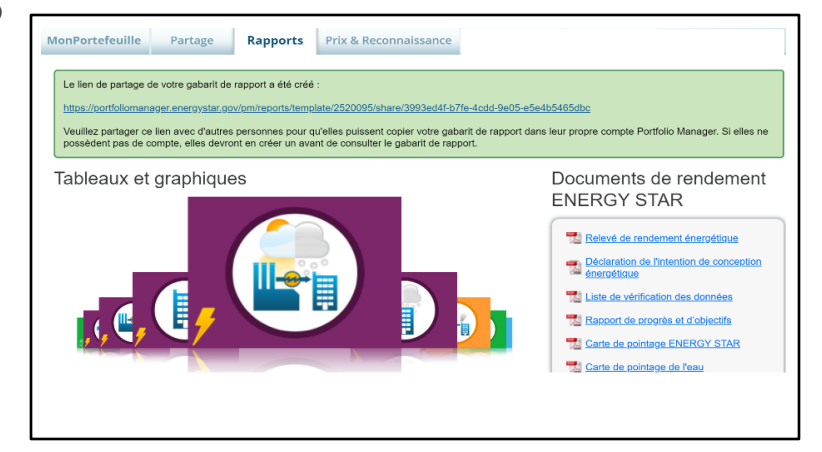

Vous pouvez également demander des données à d'autres utilisateurs de Portfolio Manager. En demandant à d'autres de remplir votre gabarit avec de l'information provenant de leurs comptes, vous recevrez les données dont vous avez besoin pour produire un rapport sur les résultats de votre programme.

Suivez ces étapes pour demander des données :

1. Sélectionnez **Demander des données au moyen de ce gabarit** à partir du menu déroulant **Action** à côté du gabarit désigné.

# *Regrouper les données recueillies*

Vous pouvez demander des données de plusieurs utilisateurs de Portfolio Manager. Portfolio Manager regroupe les données recueillies dans un rapport personnalisé, à partir duquel vous pouvez calculer plusieurs statistiques sommaires ou chiffres de programmes, telles que les réductions totales d'émissions de gaz à effet de serre ou les économies totales de coûts.

- 2. À la page **Créer une demande de données**, entrez l'information requise dans les champs suivants :
	- a. **Nom :** ce champ est déjà rempli avec le nom de votre gabarit; vous pouvez toutefois modifier le nom lorsque vous demandez des données des autres participants. Si vous prévoyez procéder à plusieurs demandes de données à partir du même gabarit, vous voudrez peut-être donner des noms différents.
	- b. **Vérifier les données que vous demandiez :** choisissez une nouvelle période ou aucune période (ce qui permet aux répondants de choisir leur propre période). La sélection d'un lieu oblige les utilisateurs à publier uniquement les données des propriétés situées dans le pays, la province, le territoire ou l'État précisés. Indiquez si vous devez recueillir les données dans la langue de préférence de vos répondants. Les informations et les mesures de votre gabarit seront également affichées. Pour apporter des modifications aux mesures, allez à la page précédente et sélectionnez **Modifier ce gabarit** à partir du menu déroulant **Action**.

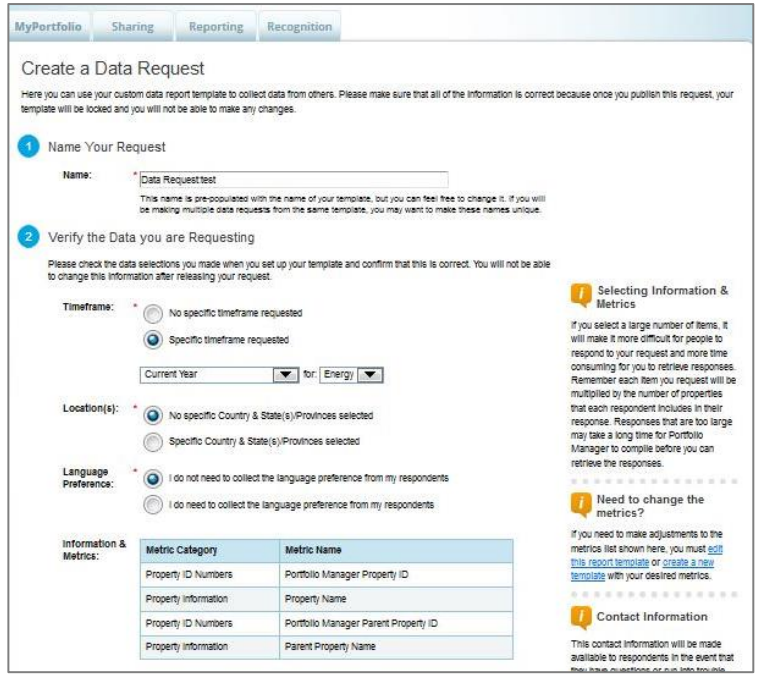

c. **Identifier un contact :** sélectionnez un contact dont les coordonnées seront envoyées avec la demande, de sorte que les utilisateurs sachent avec qui communiquer s'ils ont des questions (non illustré sur la capture d'écran).

- d. **Fournir des instructions détaillées pour votre demande :** fournissez d'autres renseignements au besoin, tels que la date limite de soumission, les périodes demandées ou toute autre information qui aidera les autres participants à répondre à votre demande de données (non illustré sur la capture d'écran).
- 3. Cliquez sur **Enregistrer la demande** pour enregistrer la demande, ou cliquez sur **Publier la demande** pour finaliser la demande. Après avoir publié la demande, vous verrez s'afficher une page de confirmation qui comprendra une copie de vos directives ainsi qu'un URL unique que les répondants utiliseront pour accéder à votre demande de rapport et y répondre. Vous devez inclure cet URL dans toutes vos communications à vos répondants afin qu'ils puissent accéder à votre demande de données.

# *La différence entre le partage de données et la demande de données*

Lorsqu'un contact connecté partage une propriété avec vous, vous pouvez voir les données de cette propriété en tout temps. Si vous ajoutez cette propriété à n'importe quel de vos rapports pour toute période de temps, le rapport prélèvera les informations les plus à jour pour la propriété à partir du compte du contact.

Lorsqu'un utilisateur de Portfolio Manager répond à votre demande de données, vous recevrez uniquement les informations et les mesures précisées dans le gabarit de demande de données pour la période de temps précisée, et seulement au moment où l'utilisateur qui répond à votre demande choisira de vous faire parvenir les données.

# **Directives sur les rapports**

L'application de rapports personnalisés permet aux utilisateurs de visualiser et d'analyser les données de façons nouvelles et intéressantes; elle peut également aider à calculer les répercussions des mesures d'efficacité énergétique individuelles ou les résultats d'un programme complet d'efficacité énergétique. Par exemple, vous pouvez repérer parmi vos propriétés celle qui obtient la meilleure cote ou le meilleur bilan en émissions de gaz à effet de serre, ou prendre des décisions d'investissement éclairées en classant vos propriétés selon leurs coûts énergétiques. Lorsque vous utilisez l'application de production de rapports, veuillez noter ce qui suit :

- Les rapports rendent les valeurs pour chaque mesure dans chaque période de temps sélectionnée.
- Les rapports qui comportent deux périodes de temps calculent automatiquement le changement dans chaque mesure pour chaque propriété entre les deux périodes de temps sélectionnées, et affichent cette information dans l'onglet **Comparaisons**. Cette fonction vous permet de calculer facilement des statistiques d'économies d'énergie utiles pour votre portefeuille. **REMARQUE :** une propriété doit avoir une valeur pour chaque période de temps pour être incluse dans l'onglet **Comparaisons**.
- Avec l'application **Demander des données au moyen de ce gabarit**, vous pouvez obtenir les mêmes mesures pour les mêmes périodes de temps pour toutes les propriétés qui retournent des données. Cette fonction est utile pour les programmes d'efficacité énergétique qui désirent regrouper les économies d'énergie parmi les bâtiments participants afin de calculer l'incidence du programme.

À mesure que vous créez vos gabarits de rapports personnalisés, demandez-vous s'il y a d'autres statistiques que vous aimeriez calculer à partir des données retournées et veillez à inclure les mesures nécessaires dans votre gabarit afin de vous permettre de faire ces calculs. L'onglet **Comparaisons** peut fournir le changement en mesures spécifiques entre deux périodes, mais d'autres calculs seront peut-être nécessaires si vous voulez obtenir des mesures regroupées pour l'ensemble de votre portefeuille, comme :

- l'amélioration moyenne de la cote ENERGY STAR dans l'ensemble de votre portefeuille, pondérée par taille de propriété (inclure la cote ENERGY STAR et la superficie de la propriété dans votre gabarit);
- le pourcentage total d'économies du portefeuille depuis la mesure de référence (inclure la consommation d'énergie à la source dans votre gabarit);
- les économies d'énergie moyennes dans l'ensemble du portefeuille par pied carré (inclure l'IE à la source et la superficie de la propriété dans votre gabarit);
- le pourcentage moyen d'économies des propriétés dans l'ensemble de votre portefeuille (inclure la consommation d'énergie à la source dans votre gabarit);
- les économies moyennes de coûts dans l'ensemble du portefeuille par pied carré (inclure le coût énergétique et la superficie de la propriété dans votre gabarit).

### *En savoir plus!*

Pour en savoir plus sur Portfolio Manager, visitez ENERGY [STAR pour les bâtiments.](https://www.rncan.gc.ca/efficacite-energetique/energy-star-canada/energy-star-pour-les-batiments/3692) Pour obtenir des réponses à vos questions, communiquez avec [Ressources naturelles Canada.](mailto:nrcan.buildings-batiments.rncan@canada.ca)